# **MANUAL DO USUÁRIO - TJRJ**

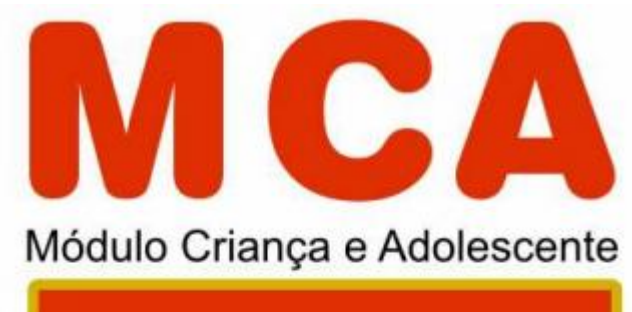

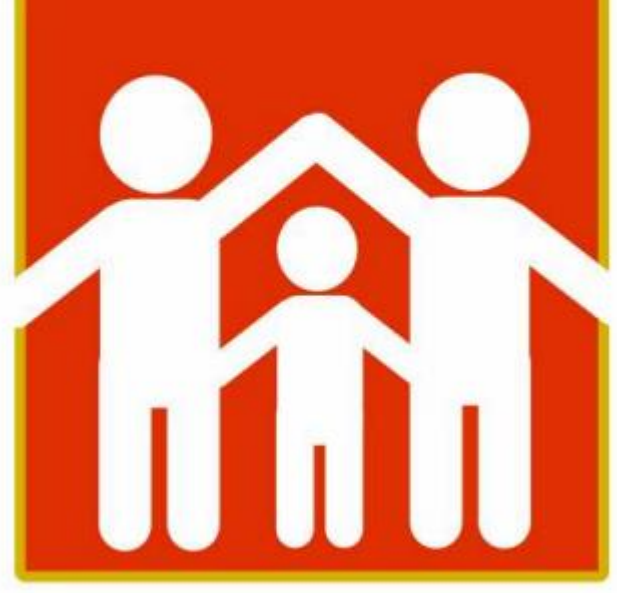

Ministério Público do Estado do Rio de Janeiro Procuradoria-Geral de Justiça

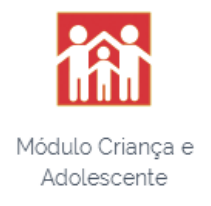

## **1 – COMO LOCALIZO UMA CRIANÇA/ADOLESCENTE NO MCA?** EXISTEM 4(QUATRO) MANEIRAS.

**a) Digitando o nome da Criança/Adolescente na Guia "crianças":**

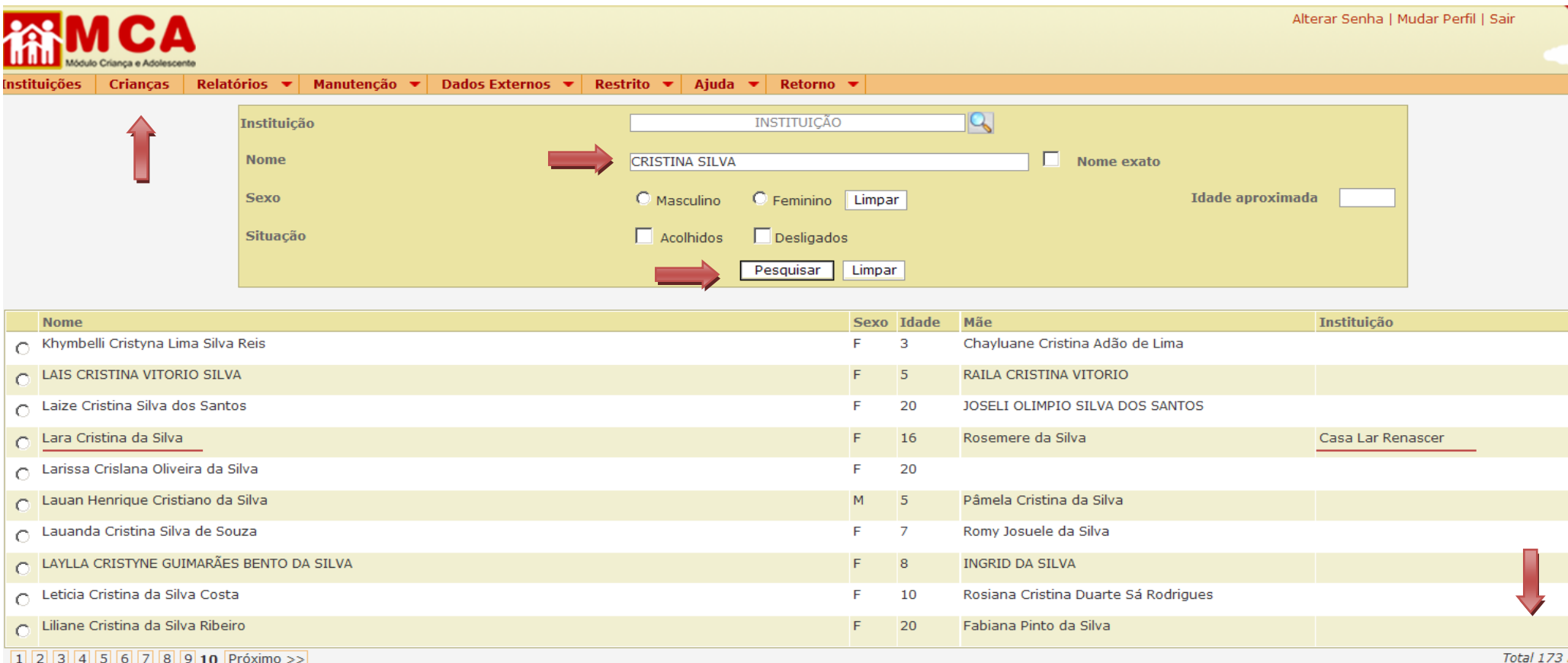

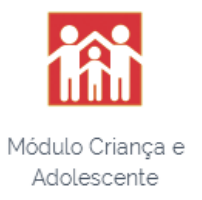

O filtro de pesquisa do MCA pelo nome da criança/adolescente trabalha por similaridade. Isso significa que não devemos nos preocupar com a grafia do nome. Veja que, no exemplo, acima pesquisamos uma criança de nome "CRISTINA SILVA" e o sistema nos trouxe várias situações - (173 casos) que se assemelham a nossa pesquisa, sempre com a presença de "Cristina" ou "Silva" no resultado da pesquisa.

Observem que no caso sublinhado, "LARA CRISTINA DA SILVA", na última coluna em "INSTITUIÇÃO" consta "CASA LAR RENASCER", indicando que atualmente a LARA está acolhida na instituição "CASA LAR RENASCER". Em todos os demais casos, em que a coluna "INSTITUIÇÃO" aparece vazia, são indicados os nomes de crianças e adolescentes que já estiveram, em algum momento, acolhidos e, naquela ocasião, foram cadastrados no MCA.

É importante esclarecer que, uma vez criada a ficha de MCA, mesmo havendo o desacolhimento, esta segue no sistema. Nessas hipóteses, apenas informamos na própria ficha que aquela criança ou adolescente está desligado e, em consequência disso, a coluna "INSTITUIÇÃO" fica vazia.

Como a ficha de MCA nunca é excluída e o cálculo de idade é feito de forma automática pelo sistema, é comum localizarmos fichas de desligados que, no momento da pesquisa, já sejam maiores de idades, o que significa que tiveram passagem na rede de acolhimento e foram cadastrados no MCA.

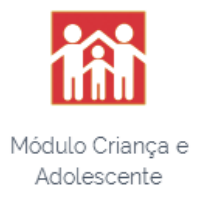

### **b) Pesquisando a criança pelo nome exato:**

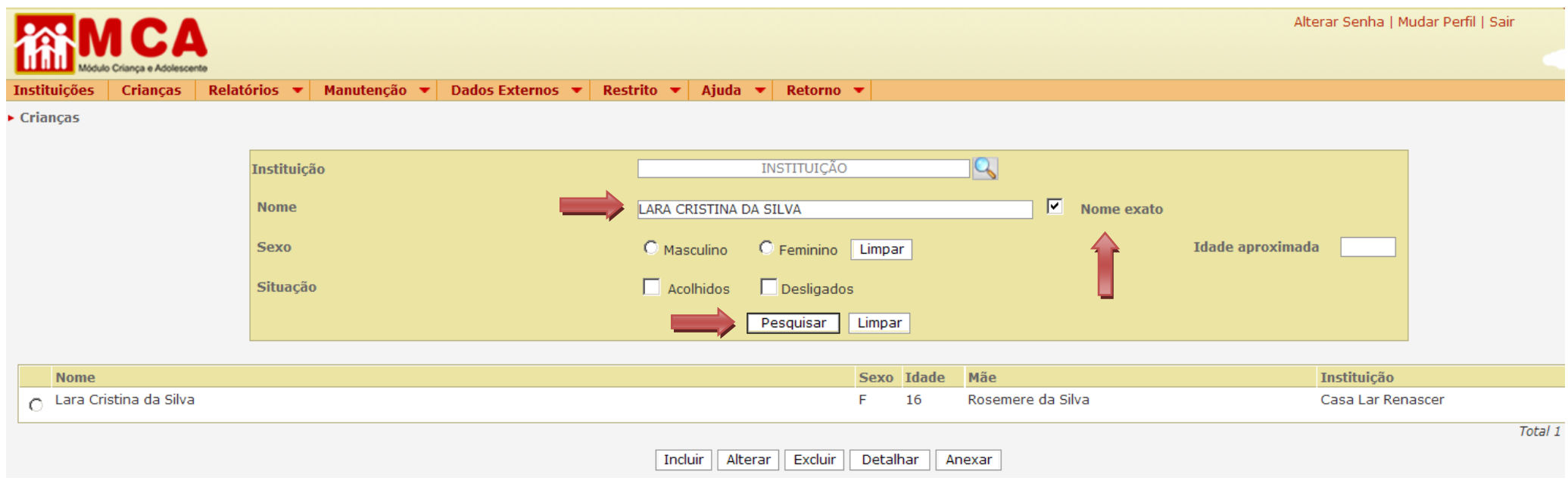

Outra opção de pesquisa de uma criança ou adolescente no MCA é marcando a caixa "nome exato".

Nesse caso, o sistema trará exatamente o nome pesquisado, com a mesma grafia.

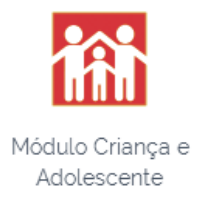

## **c) Pesquisando a criança pela instituição:**

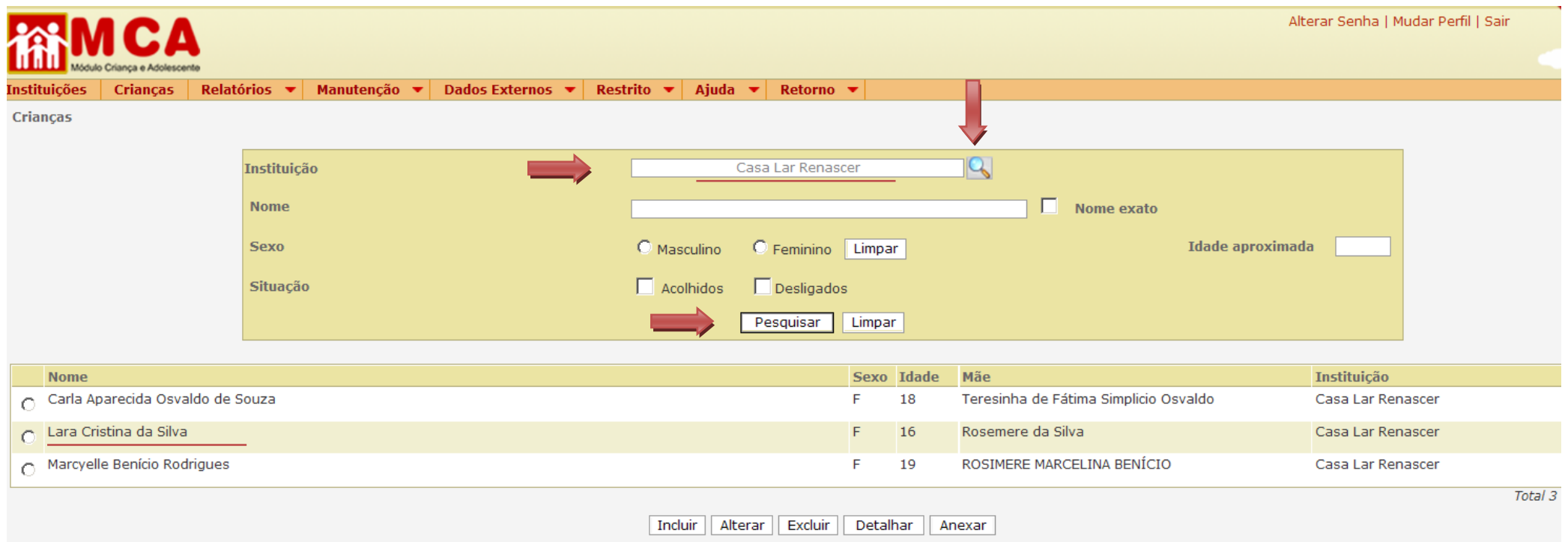

Outra forma de pesquisa pode ser realizada pelo nome da instituição, na forma abaixo:

**Passo 1:** Digite o nome da instituição na linha "instituição".

**Passo 2:** Clique na **que para o sistema reconhecer o nome da instituição.** 

Pesquisar **Passo 3:** Clique em

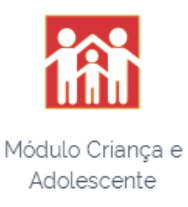

No exemplo acima, o resultado dessa pesquisa mostrará TODOS os ACOLHIDOS atualmente na "Casa Lar Renascer".

É importante esclarecer que esse método de pesquisa só localizará acolhidos na instituição pesquisada. Se o usuário não tiver a certeza de que a criança/adolescente pesquisada esteja acolhida em determinada instituição, corre-se o risco de não se localizar a criança/adolescente.

Esse método de pesquisa é bem útil quando o usuário deseja saber quais são as crianças/adolescentes que estão acolhidas em determinada instituição.

#### **d) Pesquisando a criança pelo nome da mãe:**

Muitos usuários não possuem o nome do acolhido (por vezes, tem apenas o prenome) e não sabem se está acolhido atualmente ou não. A única informação de que dispõem é o nome da mãe. Nesse caso, o melhor método de pesquisa é tentar realizar a busca pelo nome da mãe, através da guia "Relatório – Relatório de Crianças".

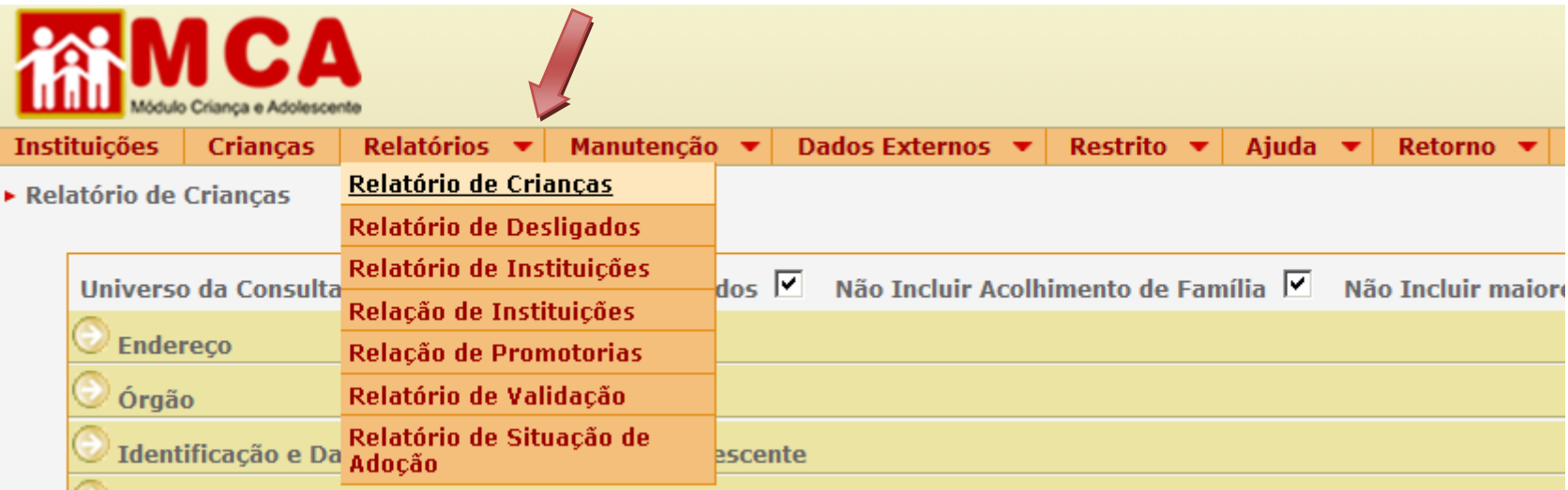

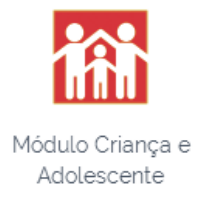

Após acessar essa guia, a página se apresentará da seguinte forma:

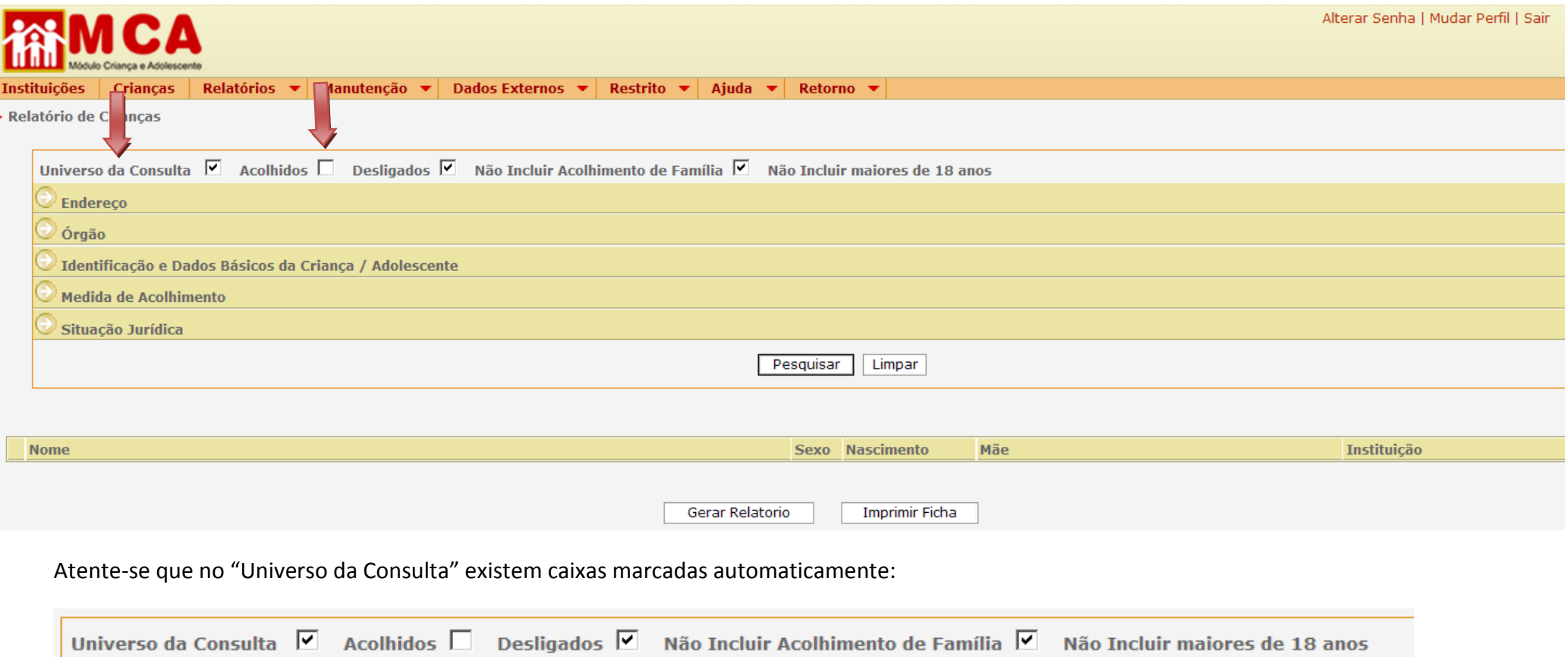

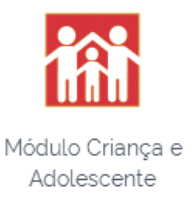

Para a realização dessa pesquisa, devem ser seguidos os seguintes passos:

**Passo 1:** Marque a caixa "Desligados". Isso fará com que localizemos os filhos acolhidos e desligados.

**OBS:** A pesquisa pelo nome da mãe nos permite que localizemos grupos de irmãos separados, eventualmente acolhidos em instituições diferentes e irmãos já desligados.

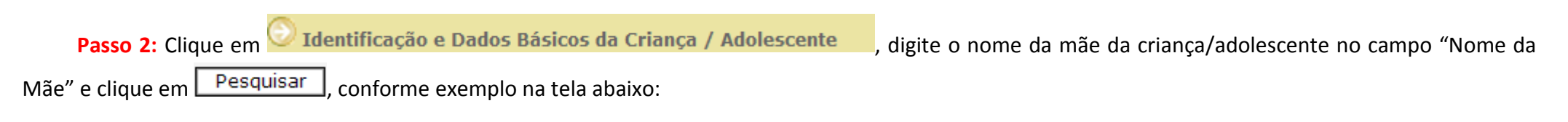

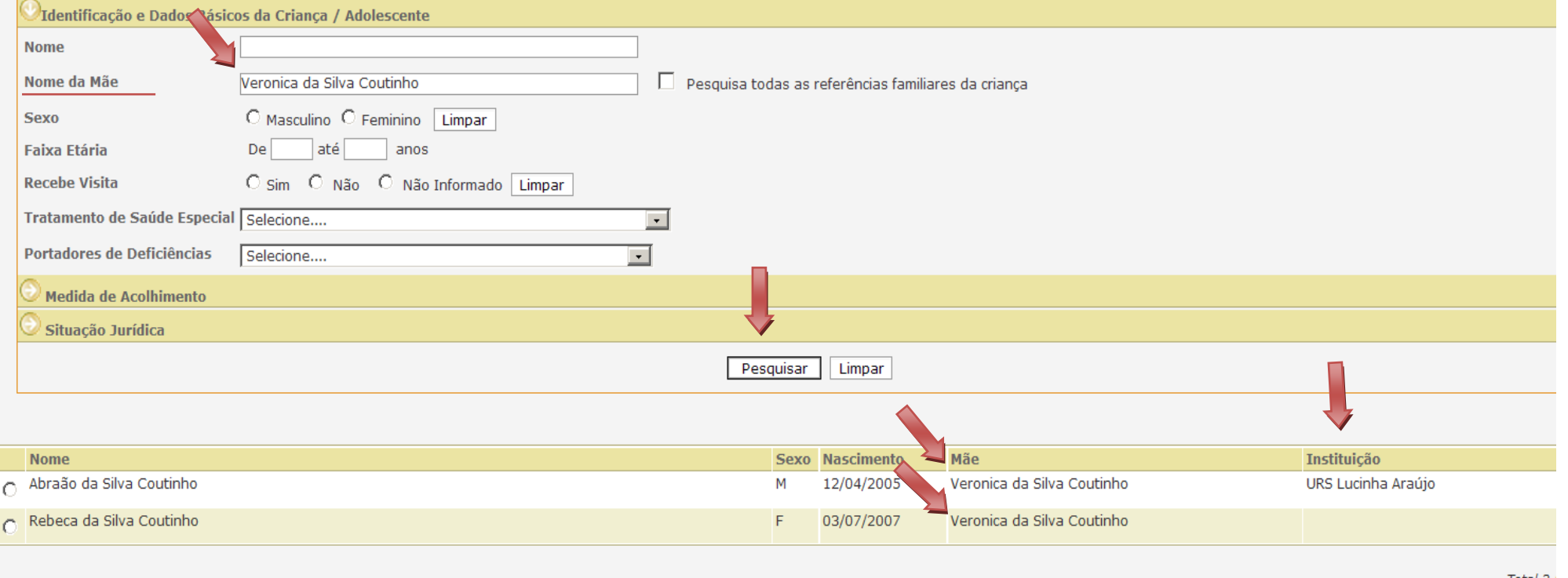

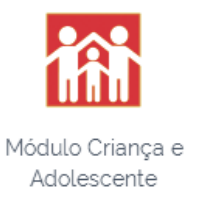

Observe que, no caso demonstrado, a intenção é localizar eventuais filhos de "Veronica da Silva Coutinho".

No exemplo acima, conseguimos localizar dois irmãos, Abrão e Rebeca, porém somente Abraão está atualmente acolhido, pois a coluna "Instituição" está preenchida, ao passo que a mesma coluna para Rebeca encontra-se vazia.

Essas são as 4(quatro) formas de se tentar localizar uma criança/adolescente no MCA.

## **2 – COMO FAÇO A INCLUSÃO DE UM PROCESSO NA FICHA DE UM ACOLHIDO?**

Após pesquisarmos e localizarmos uma criança/adolescente no MCA, como verificado no exemplo acima, podemos também acessar a sua ficha e incluir informações processuais. Para tanto, siga esses passos:

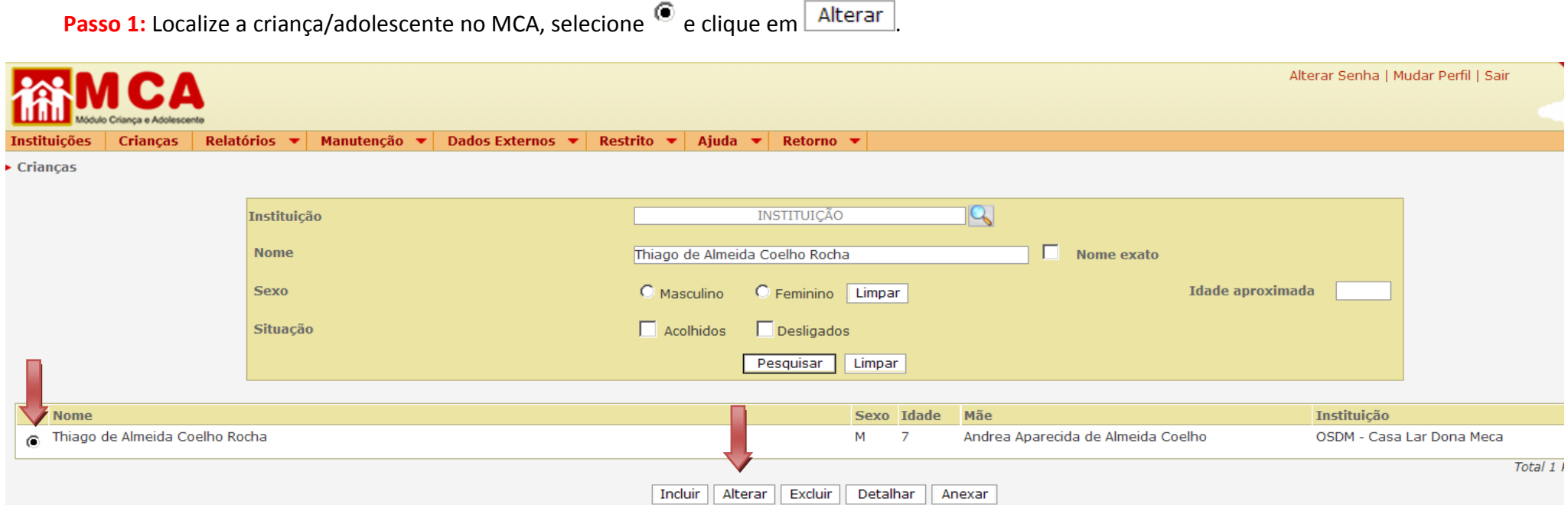

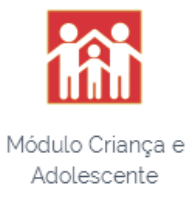

Após clicar no botão **Alterar**, acessaremos a ficha do acolhido em modo de "edição", o que nos permite fazer alterações.

**Passo 2:** Ao entrar na ficha em modo de edição, acesse **San Estuação Jurídica** 

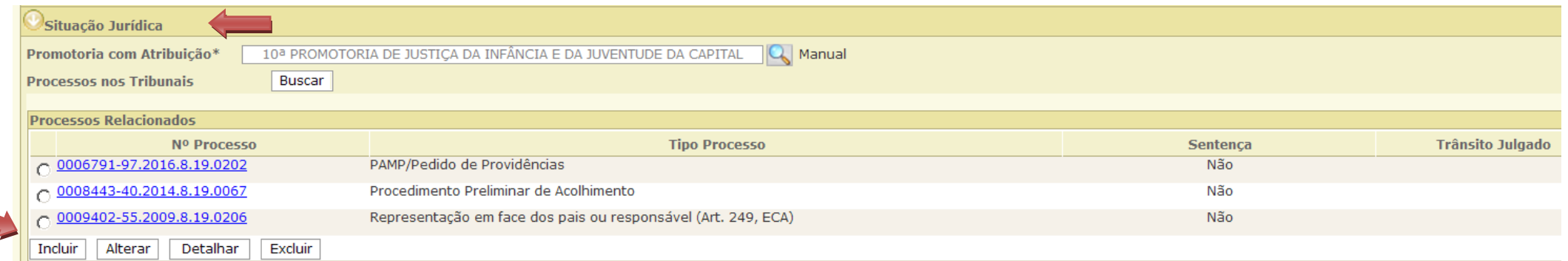

Passo 3: Clique em Incluir e o resultado será a tela seguinte, onde poderá selecionar o tipo de processo e informar o seu número.

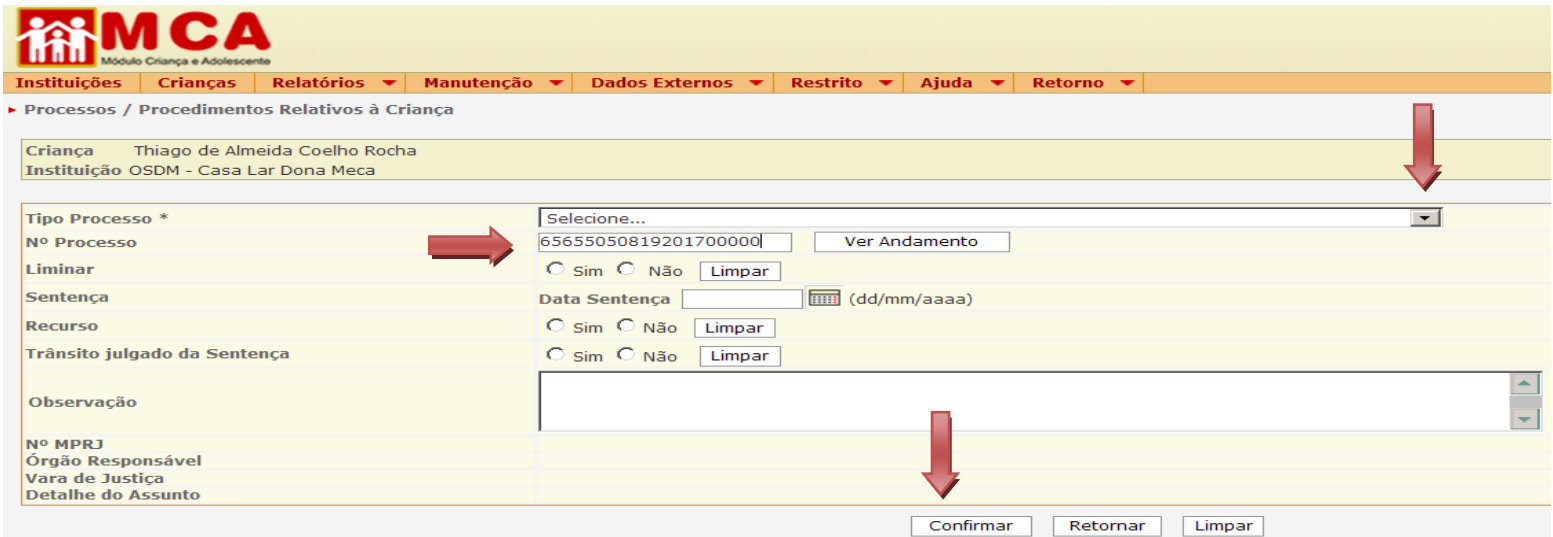

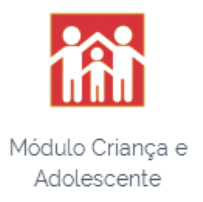

**Obs:** Merece destaque o tipo de processo "Ação de Destituição do Poder Familiar". Para essa modalidade, é necessário que seja informado se houve sentença julgando procedente ou improcedente o pedido, se houve a interposição de recurso e se a decisão transitou em julgado.

**IMPORTANTE:** A combinação Ação de Destituição do Poder Familiar + Data da Sentença + Tipo de sentença: PROCEDENTE + Trânsito em Julgado: SIM, importará dizer que, objetivamente, aquela é uma criança/adolescente que está apto à adoção e que eventualmente pode vir a integrar o sistema QUERO UMA FAMÍLIA. Portanto, atenção ao alimentar as fichas no que se refere a "Ação de Destituição do Poder Familiar".

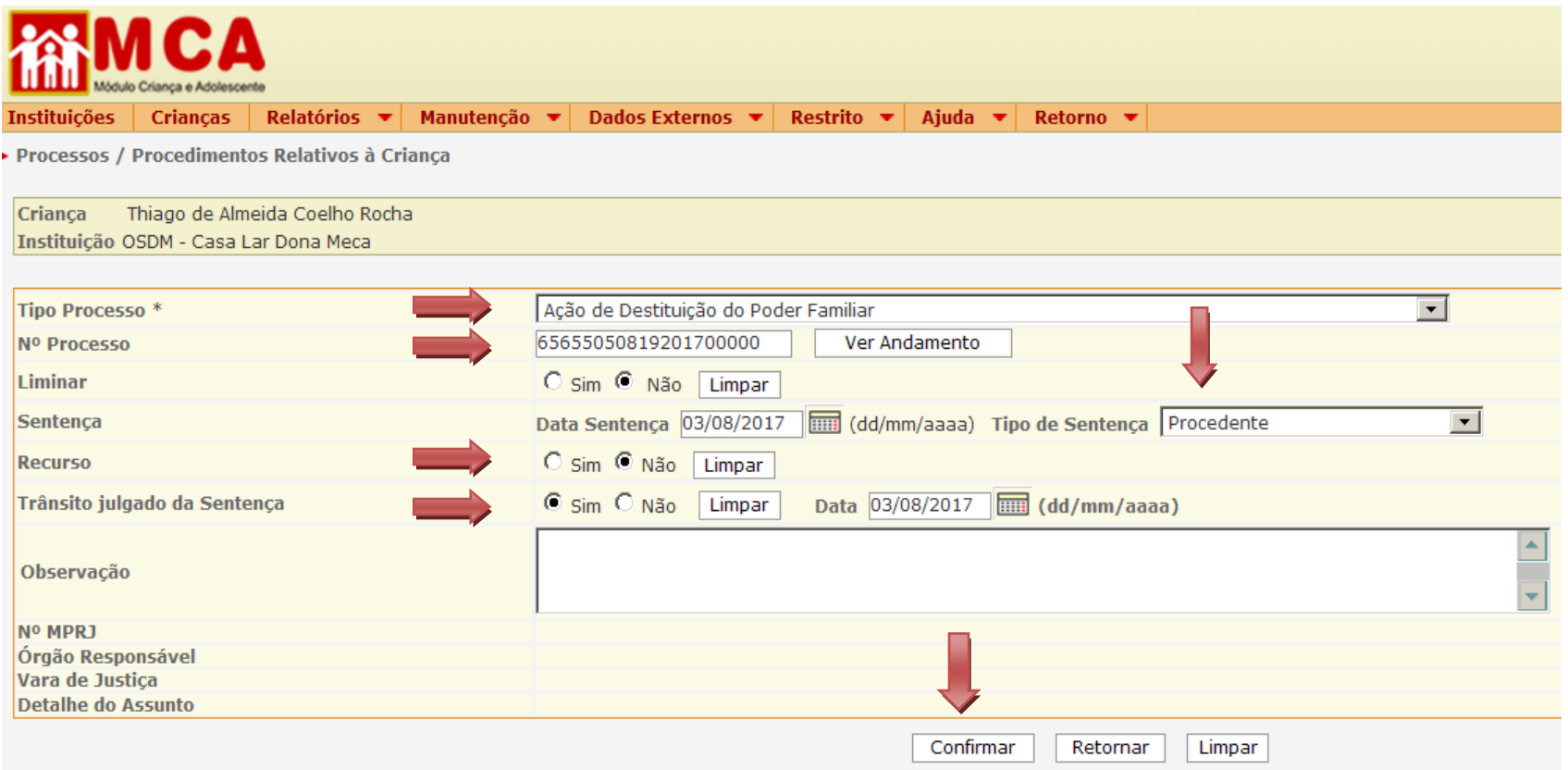

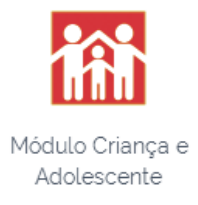

Passo 4: Após a alimentação das informações processuais, clique em **Confirmar** e voltaremos à ficha do acolhido. Desça a barra de rolagem até o final

e confirme novamente, conforme a tela abaixo.

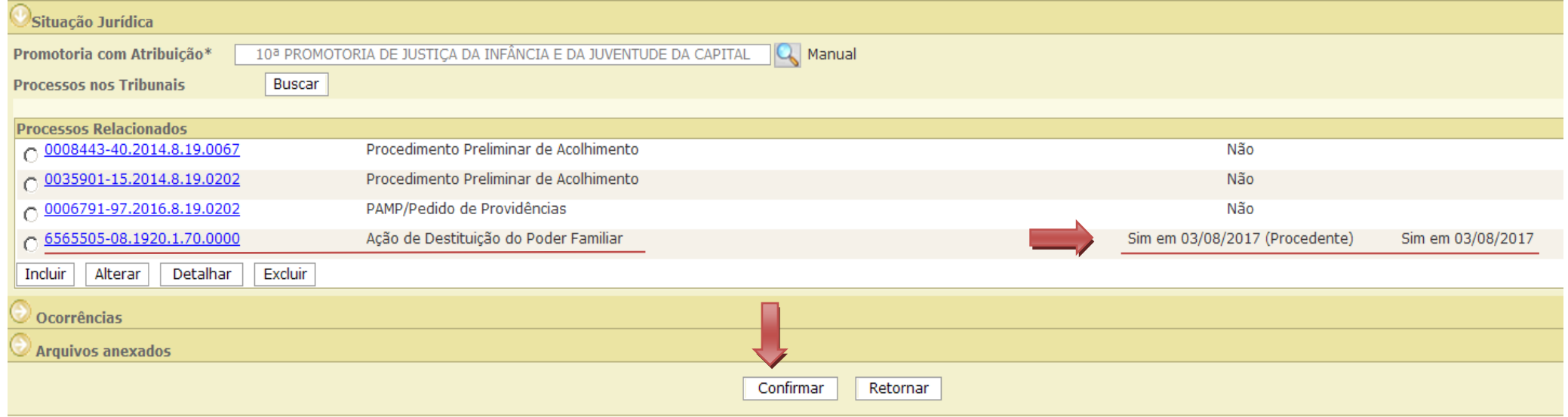

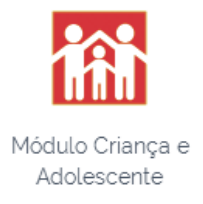

#### **2 – COMO ANEXO UM DOCUMENTO NA FICHA DE UM ACOLHIDO?**

Após pesquisarmos e localizarmos uma criança/adolescente no MCA, como mostrado acima, podemos acessar a sua ficha e incluir documentos. Para tanto, siga esses passos:

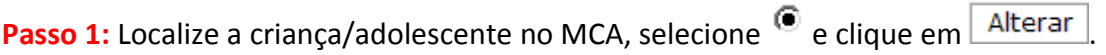

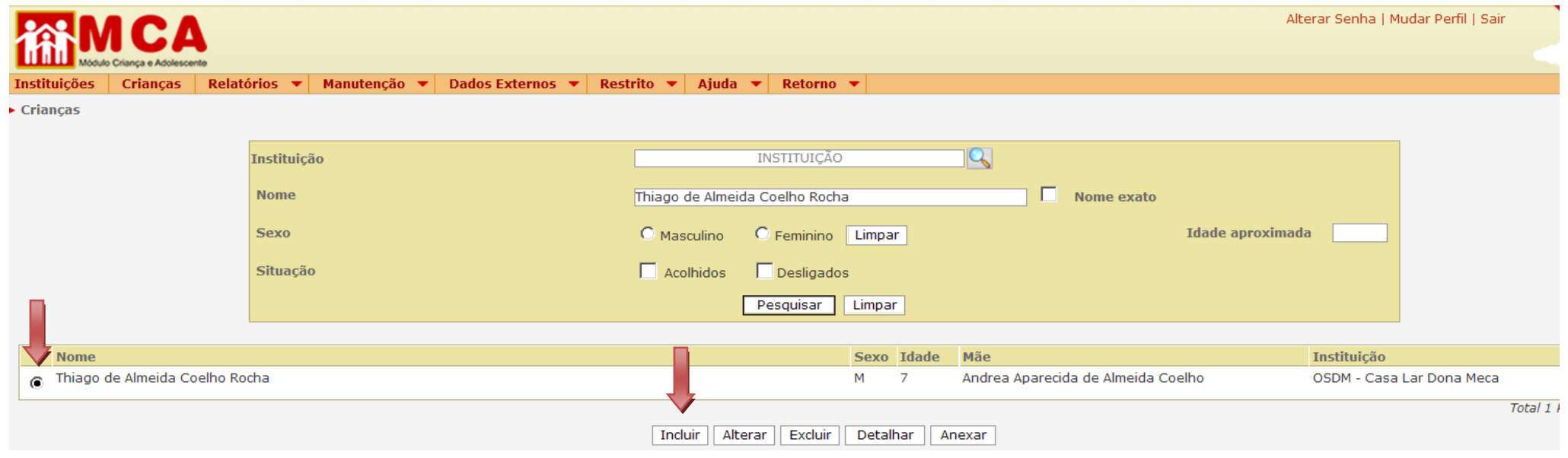

Após clicar no botão **Alterar**, acessaremos a ficha do acolhido em modo de "edição", o que nos permite realizar alterações.

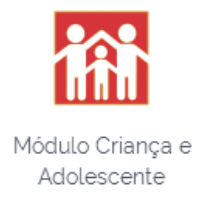

Passo 2: Ao entrar na ficha em modo de edição, acesse **e a Arquivos anexados** 

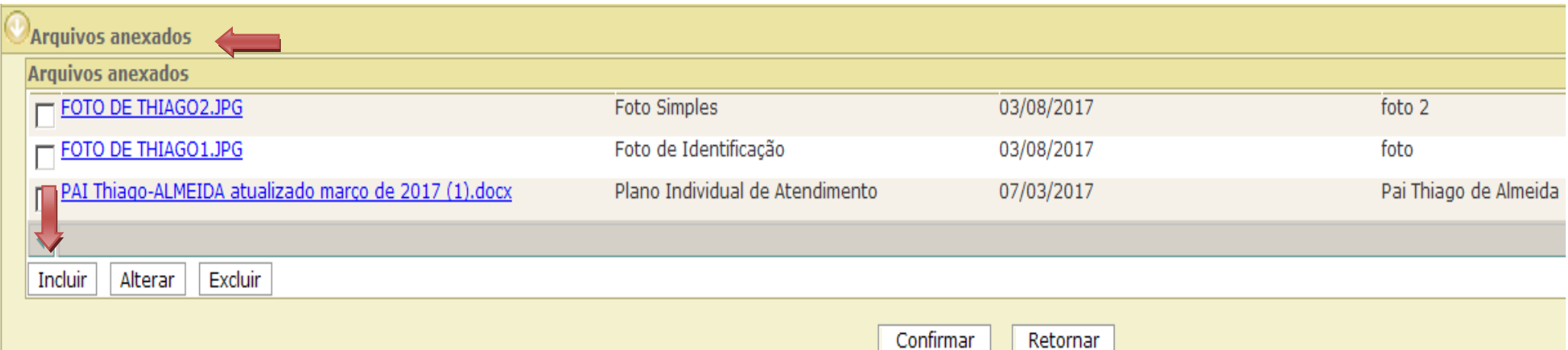

**OBS (1):** Antes de tentar incluir um arquivo, certifique-se de que não excede 2MB.

Passo 3: Clique em Incluir e o resultado será a tela seguinte, na qual poderá selecionar o tipo de anexo, descrevê-lo e informar a data do documento.

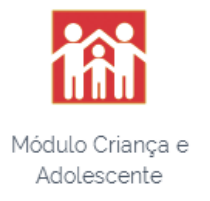

Procure o arquivo em seu computador e preencha as linhas "Descrição – tipo – Data Documento".

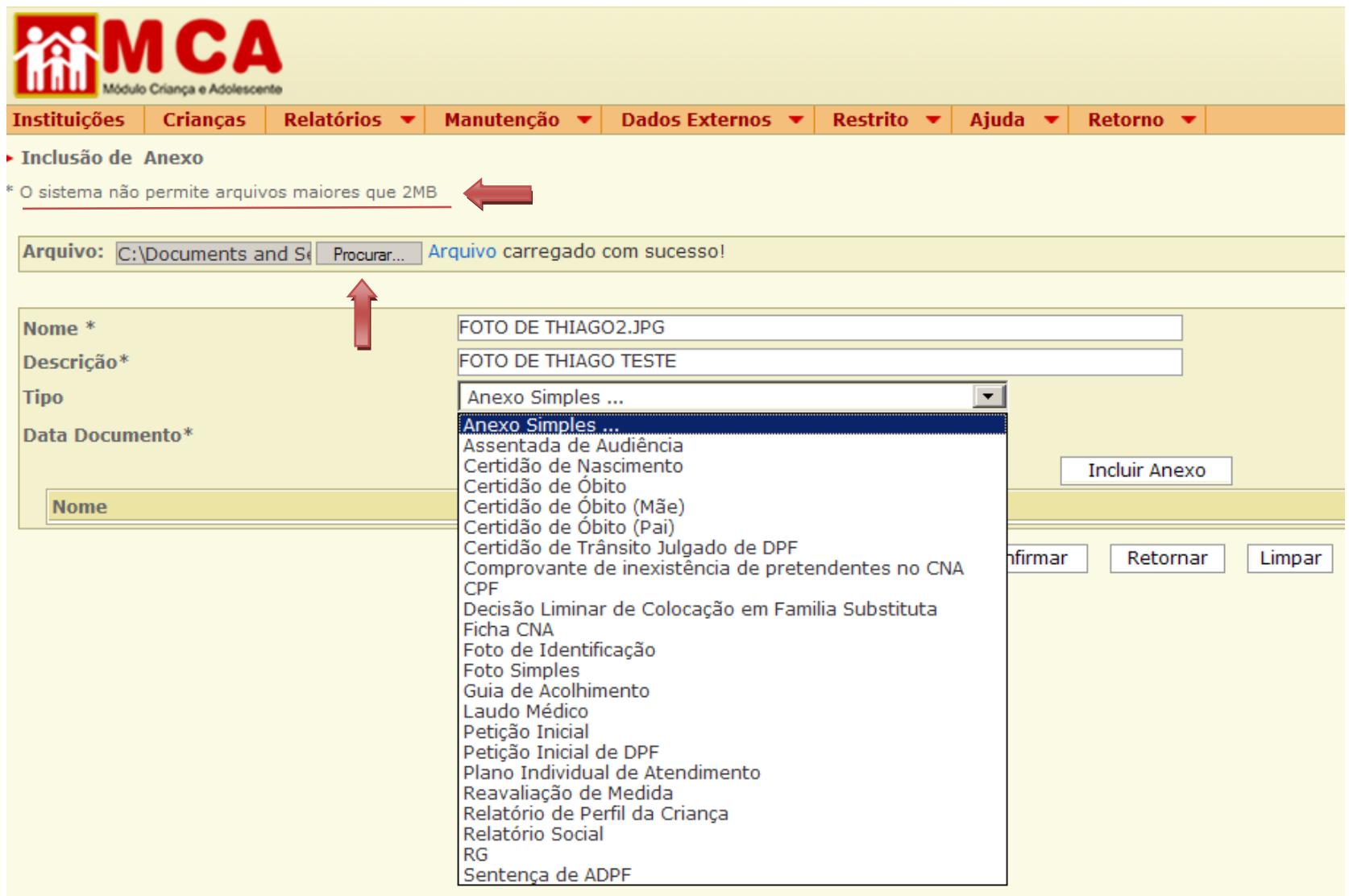

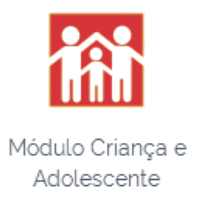

**OBS (2):** No que se refere à inclusão de documentos pelo TJRJ, o MCA já traz alguns tipos de anexos específicos:

- Petição Inicial de ADPF;
- Sentença de ADPF;
- Certidão de Trânsito em Julgado de ADPF;
- Decisão Liminar de Colocação em Família Substituta;
- Ficha de CNA;
- Comprovante de inexistência de Pretendentes no CNA.

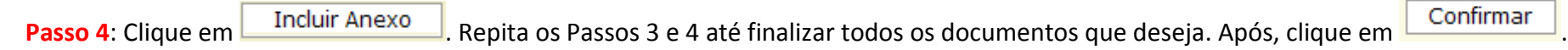

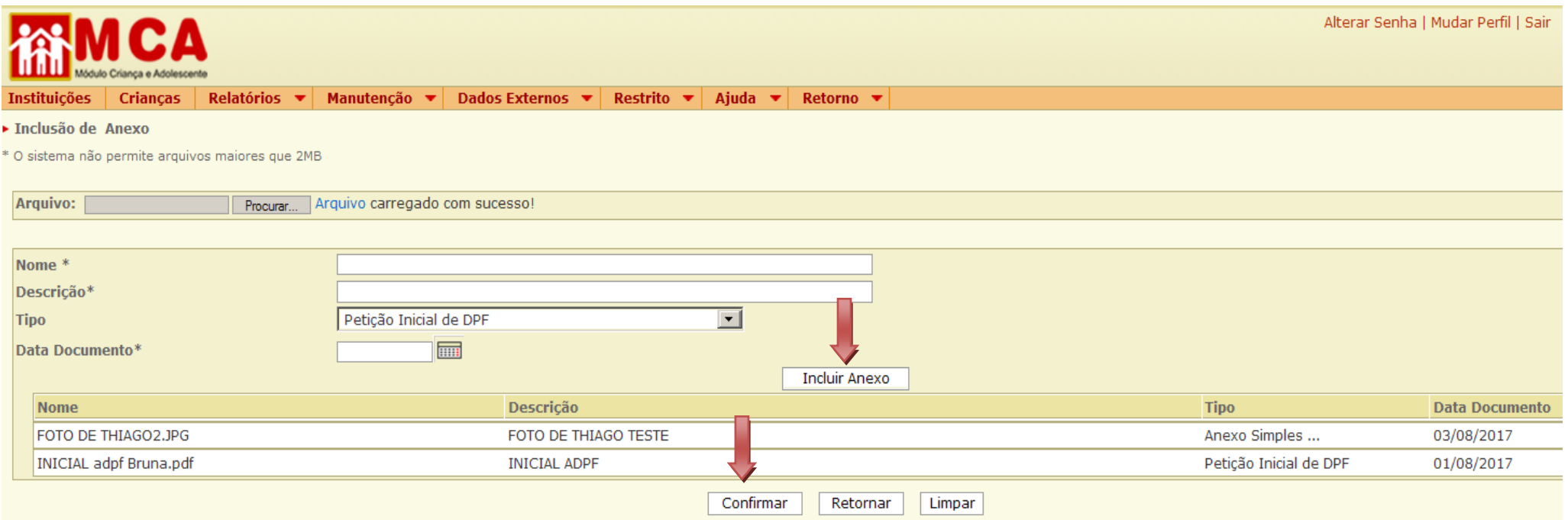

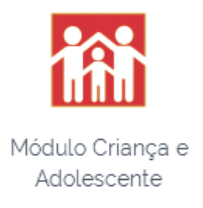

Passo 5: Após a inclusão dos documentos, clique em **Confirmar** e voltaremos à ficha do acolhido. Desça a barra de rolagem até o final e confirme novamente, conforme tela abaixo.

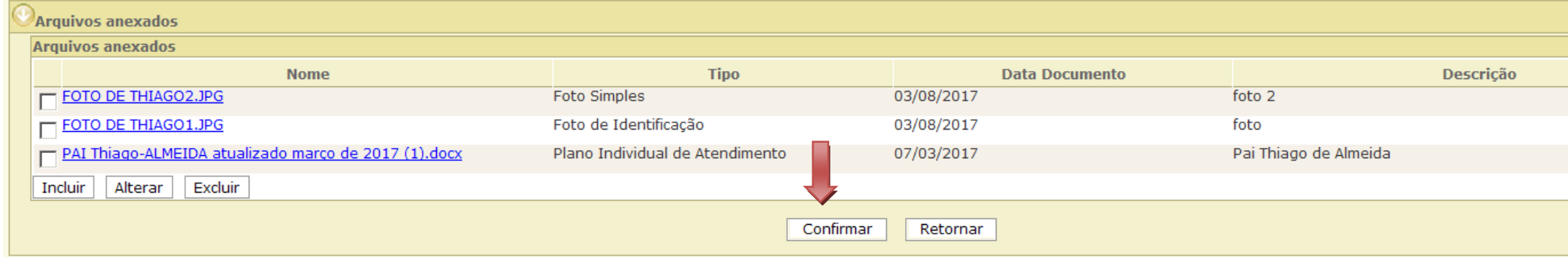

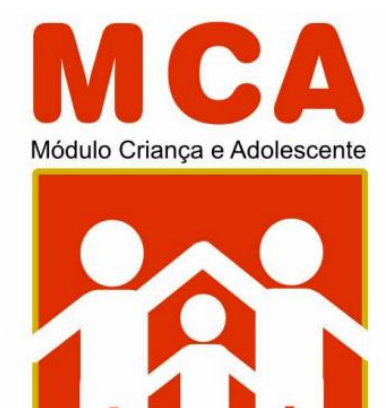

Ministério Público do Estado do Rio de Janeiro Procuradoria-Geral de Justiça

**DÚVIDAS e SUGESTÕES E-mail: [gestor.mca@mprj.mp.br](mailto:gestor.mca@mprj.mp.br) Tels: (21) 2550.7341 / (21) 2550.9642 Fax: (21) 2262.9779**